## 好みの構図で記念撮影をする(プリショット)

プリショット機能は人に撮影を依頼するときに便利な機能です。この機能では一度の撮影で2回の撮影を行います。1回目の撮影で撮影画像を半透明の状態で【液晶モニター】上に表示し、2回目 では表示されている半透明の画像を目安に最終的な撮影を行います。2回目に撮影した画像が記録されます。この機能はベストショットモード(63ページ)の中にあります。

#### • 好みの構図を自分で撮影

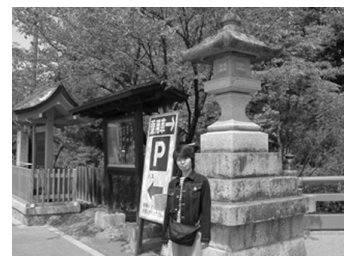

• 2回目のみの画像が記録される

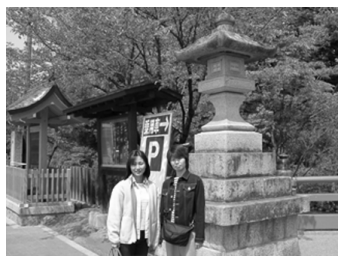

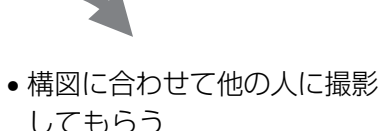

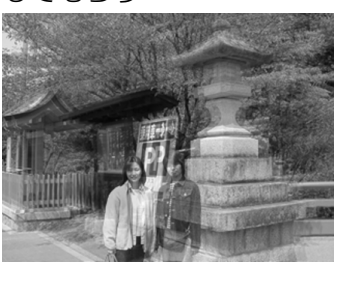

- **1.** RECモードにして、"撮影モード"を" ベストショッ ト"に設定します(38ページ)。
- **2.**【◀】【▶】で"プリショット"のシーンを選び、【SET】を押 します。
- **3.**【シャッター】を押して、最初に仮撮影を行います。
	- この操作で撮影した画像は操作4で半透明で表示されますが、最終的にはカメラに保存されません。
	- この撮影で下記の情報が固定されます。フォーカス、露出、ホワイトバランス、ズーム、フラッシュ
- **4.** 次に他の人にカメラを渡し て、【液晶モニター】上で半 透明で表示されている背景と、現在の背景が正しく重 なるように合わせてもらいます。

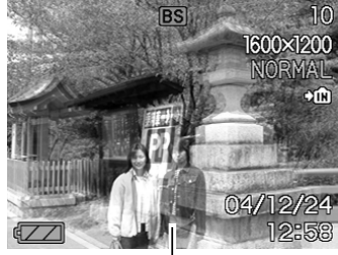

半透明の画像

- •【MENU】を押すと、この 撮影をキャンセルし、操作3に戻ることができま す。
- **5.**【シャッター】を押して、撮影してもらいます。
	- この操作で撮影した画像がカメラに保存されます。

### 名刺や書類などを撮影する(ビジネスショット 機能)

名刺や書類、ホワイトボードなどの撮影時に、撮影の立ち位置の都合によって正面からは撮影できない場合があります。ビジネスショットでは、斜めから撮影した画像を自動的に正面から撮影したかのように補正して撮影することができます。

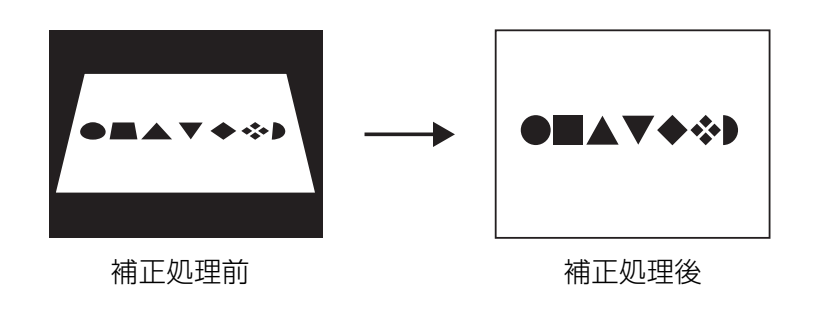

### ■ ビジネスショット用シーンのサンプル画像例

• 名刺や書類を写します

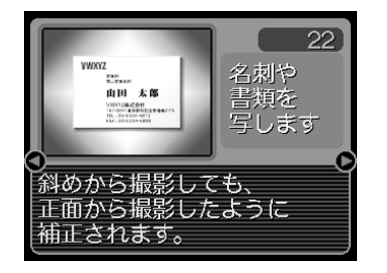

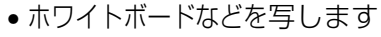

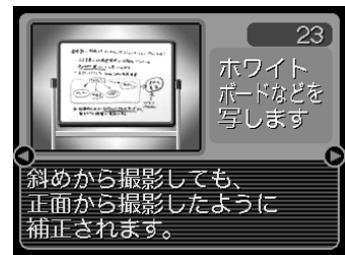

- 重要! 被写体が【液晶モニター】に収まるような構図で撮影して ください。被写体が【液晶モニター】からはみ出すと認識 できません。
	- 被写体と背景が同色の場合、認識できません。被写体と背景の境界がはっきりするような構図で撮影してください。
- 参考 • 名刺や書類の撮影時に、被写体に対してカメラが傾いて いると、「台形歪み」(長方形の被写体が遠近の関係で台形として写ってしまう状態)が生じます。本機は台形歪みが生じた画像を自動的に補正するため、撮影時の多少の台形歪みを気にする必要はありません。

ビジネスショット機能を選択するには

- **1.** RECモードにして、"撮影モード"を" ベストショット"に設定します(38ページ)。
- **2.** 【◀】【▶】でビジネスショット用のシーンを選び、【SET】 を押します。

### **3.** 撮影します。

- 補正確認画面が表示されます。ただし、補正候補が検出できない場合は、補正確認画面が表示されず、エラーメッセージが表示されます(166ページ)。その後、撮影した元画像を保存します。
- CASIO  $\label{eq:2.1} \begin{array}{l} \mathcal{L} \times \mathcal{L} \times \mathcal{L} = \mathcal{L} \times \mathcal{L} \times \mathcal{R} \times \mathcal{R$ 田中 一郎 カシオ計算機株式会社 **補正** キャンセル
- **4.**【】【】で補正候補を選びます。
- \_<br>*5.*【▲】【▼】で"補正"を選び、 【SET】を押します。
	- "キャンセル"を選ぶと、補正せずに撮影した元画像を保存します。

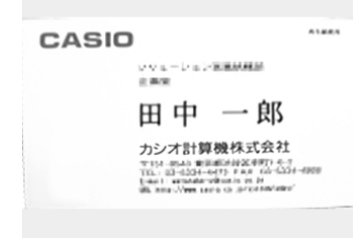

重要! • ビジネスショットでは、大きな撮影サイズに設定しても 1600×1200pixelsの画像として撮影されます。た だし、撮影サイズの設定が1600×1200pixelsより も小さい場合には、設定されている通りのサイズで撮影されます。

## 動画を撮影する(ムービーモード)

メモリー容量いっぱいに、音声付き動画を撮影することができます。

- ●ファイル形式: AVI形式 AVI形式は、Open DML グループが提唱したMotion JPEG フォーマットに準拠しています。
- ●画像サイズ: 320×240pixels
- ●動画ファイルサイズ:約300KB/秒
- ●撮影可能なムービーの時間:
	- 一度に撮影可能な最長時間:メモリー容量による
- 参考 • ムービーモードで撮影したファイルは、Windows Media Playerを使用して、パソコン上で再生すること もできます。
- **1.** RECモードにして"撮影モード"を"に」ムービー"に 設定します(38ページ)。
	- ムービーモードに設定すると、【液晶モニター】に - "IG"が表示されます。
	- キーカスタマイズ機能を使うと、【◀】【▶】を押すだけ で撮影モードを切り替えることができます(8 2 ページ)。

#### 撮影可能な残り時間

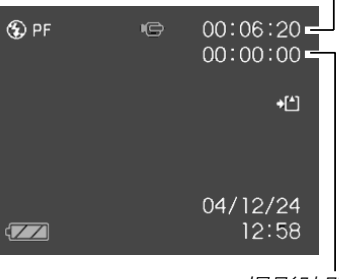

撮影時間

- **2.** 撮影する被写体にカメラを 向け、【シャッター】を押し ます。
	- 残りのメモリー容量の範囲内で撮影することができます。
	- ムービーモードではモードメモリ(8 3 ページ) の"フォーカス方式"の設定に

かかわらず、フォーカスモードが自動的にパンフォーカス(57ページ)になります。撮影前であれば、他のフォーカスモードに切り替えることができます。

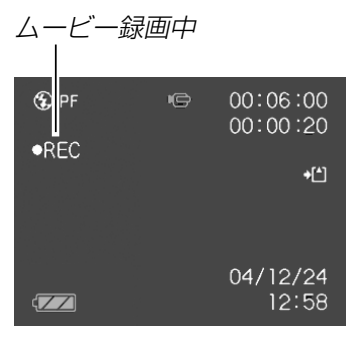

- 動画撮影中は光学ズームは動作しません。デジタルズームのみ使用できます。【シャッター】を押す前であれば、光学 ズームは使用できます。
- 動画撮影を途中で終了させたいときは、もう一度【シャッ ター】を押してください。
- **3.** 動画撮影が終了したら、動画ファイルがカメラのメモ リーに保存されます。
- 重要! フラッシュは発光しません。
	- 本機では音声も同時に記録されますので、次の点に注意してください。
	- -指などで【マイク】をふ さがないようにご注意 ■ ください。
	- 録音の対象がカメラか ら遠くに離れると、きれいに録音されませ $h_{l_0}$ -撮影中にボタン操作を

すると、操作音が入る

 $(\mathbb{I}(\mathbb{I}(\mathbb{I}(\mathbb{I})))$  $\circ$ 

【マイク】

- ことがあります。-音声はモノラルで録音されます。
- -ムービーモードに切り替えると、モードメモリ(83 ページ)の"フォーカス方式"の設定にかかわらず、自動的にフォーカスモードがパンフォーカス(57ページ)になります。
- -フォーカスモード(54ページ)をオートフォーカスモードかマクロモード( ♥ )にすると、自動的にピン ト調整を行います。その際に「カタカタ」というレンズ移動音も一緒に収録されてしまいます。ピント調整音が気になる場合は、パンフォーカスのまま撮影するか、あらかじめマニュアルフォーカスモード(MT)でピントを調整したうえ、撮影することをおす すめします。
- ー フォーカスモードをパンフォーカスモード(PF)、マ ニュアルフォーカスモード(MH)、無限遠モード (∞)にすると「カタカタ」という動作音は入りませ ん。ただし、マニュアルフォーカスモードでは撮影中のピント調整ができなくなりますので、撮影前にピントを合わせてください。
- 使用するメモリーカードによっては、記録時間がかかるため、コマ落ちする場合があります。このとき、**!G** と REC が点滅します。

### 音声を記録する

## 画像に音声を加えて記録する (音声付き静止画撮影モード)

画像撮影後に、音声を録音することができます。

### ●画像形式: JPEG形式 画像を効率よく圧縮するための画像フォーマットです。拡張子は".JPG"となります。

- ●録音形式:WAVE/ADPCM記録形式 音声を録音するためのWindows標準フォーマットです。拡張子は".WAV"となります。
- ●録音時間:1画像につき最長約30秒間
- ●音声ファイルサイズ:約120KB(約4KB/秒で30秒間録音時)
- **参考 •** 音声付き静止画撮影モードで録音したファイルは、 Windows Media Playerを使用して、パソコン上 で再生することもできます。
- **1. RECモードにして、"撮影モード"を"■■ 静止画+音"に** 設定します(38ページ)。
	- 音声付き静止画モードに設定すると、【液晶モニター】に ■ "■】"が表示されます。
	- キーカスタマイズ機能を使うと、【◀】【▶】を押すだけで撮 影モードを切り替えることができます(82ページ)。

### **2.**【シャッター】を押して、画 像を撮影します。

• 画像を撮影した後、音声録音スタンバイ状態にな ります(今、撮影した画像 が表示されます)。

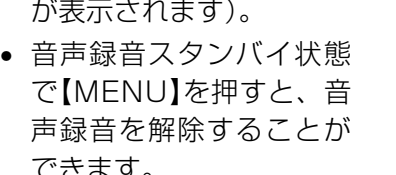

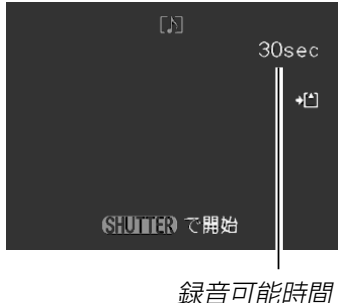

できます。

## **3.**【シャッター】を押して、音声を録音します。

- 録音中は緑色の【動作確認用ランプ】が点滅します。
- •【DISP】を押して【液晶モニター】をオフに設定しても、音 声録音時には【液晶モニター】は点灯します。

- **4.**【シャッター】を押すか約30秒経つと、録音を終了しま す。
- 重要! 音声付き静止画モードでは次の撮影はできません。 セルフタイマー撮影の"×3"(トリプルセルフタイマー)

## 音声のみ記録する(ボイスレコードモード)

音声のみを録音することができます。

●録音形式:WAVE/ADPCM記録形式 音声を録音するためのWindows標準フォーマットです。拡張子は".WAV"となります。

●録音時間:内蔵メモリー使用時で最長約39分

- ●音声ファイルサイズ:約120KB(約4KB/秒で30秒間録音時)
- **参考 •**ボイスレコードモードで録音したファイルは、 Windows Media Playerを使用して、パソコン上 で再生することもできます。

- **1.** RECモードにして、"撮影モード"を" ⊍ ボイスレコー ド"に設定します(38ペー ジ)。
	- ボイスレコードモードに設定すると、【液晶モニター】 に" ↓ " が表示されます。
	- キーカスタマイズ機能を使うと、【◀】【▶】を押すだけ で撮影モードを切り替えることができます(82ページ)。

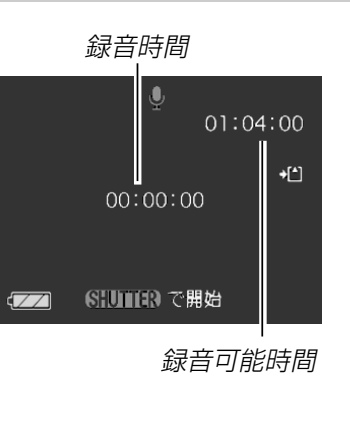

- **2.**【シャッター】を押して、音声を録音します。
	- 録音中は緑色の【動作確認用ランプ】が点滅します。
	- 録音中に【DISP】を押すと、【液晶モニター】が消灯しま す。
	- 録音中に【SET】を押すと、録音位置を記憶したマークを付 けることができます。
- **3.** 再度【シャッター】を押すと録音が終わり、音声が記録さ れます。
- 参考 •【DISP】を押しながら、【電源ボタン】または【 】 (REC)を押すと、レンズを繰り出さずにボイスレコードモードで起動します。

## ■ 音声記録時のご注意

- カメラ前面部にある【マイク】を 必ず対象に向けてください。
- 指などで【マイク】をふさがない ようにご注意ください。

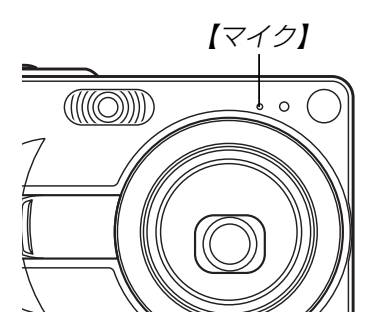

- 録音の対象がカメラから遠くに離れると、きれいに録音されません。
- •録音中に【電源ボタン】を押したり【▶】(PLAY)を押すと、録 音は中止となり、その時点までの音声が記録されます。
- 撮影済みの静止画像に、後から音声を追加(アフターレコーディング機能)することができます。また、録音済みの音声を記録し直すこともできます(96ページ)。

## ヒストグラムを活用する

【DISP】を押して【液晶モニター】上にヒストグラムを表示させる ことにより、露出(光の量や明るさ)をチェックしながら撮影することができます(23ページ)。再生モードでは撮影された画像のヒストグラムを見ることができます。

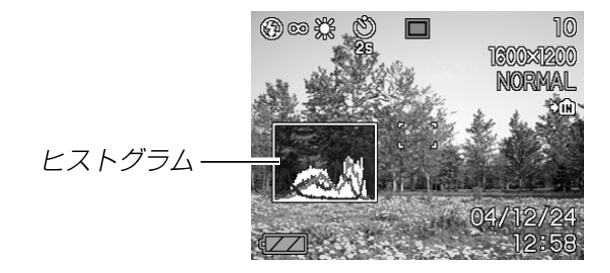

ヒストグラム(輝度成分分布表)とは、画像の明るさのレベルをピクセル数によりグラフ化したものです。縦軸がピクセル数、横軸が明るさを表します。ヒストグラムを見ると、補正するために充分な画像のディテールが画像のシャドウ(左側)、中間調(中央部分)、ハイライト(右側)に含まれているかどうかを確認することができます。もしもヒストグラムが片寄っていた場合は、EVシフト(露出補正)を行うと、ヒストグラムを左右に移動させることができます。なるべくグラフが中央に寄るように補正をすることによって、適正露出に近づけることができます。さらにR(赤)、G(緑)、B(青)の色成分が独立したヒストグラムも同時に表示されますので、色ごとに「赤成分がオーバー」「青成分がアンダー」のように各色の分布状況も直感的に把握することができます。

参考•キーカスタマイズ機能で"EVシフト"の切り替えを【◀】 【】に割り当てると(82ページ)、ヒストグラムを確認 しながら【】【】でEVシフトを行って撮影することが できます(59ページ)。

• ヒストグラムが左の方に寄っている場合は、暗いピクセルが多いことを示しています。

全体的に暗い画像はこのようなヒストグラムになります。また、あまり左に寄り過ぎていると、黒つぶれを起こしている可能性もあります。

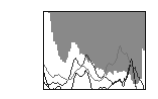

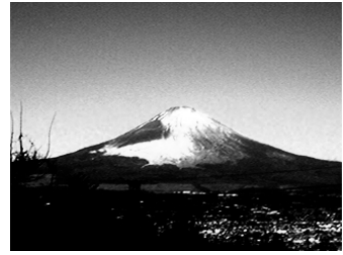

• ヒストグラムが右の方に寄っている場合は、明るいピクセルが多いことを示しています。全体的に明るい画像はこのようなヒストグラムになります。また、あまり右に寄り過ぎていると、白飛びを起こしている可能性もあり ます。

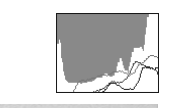

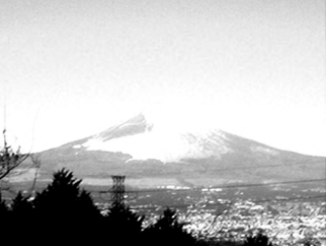

• ヒストグラムが中央に寄っている場合、明るいピクセルから暗いピクセルまで適度に分布していることを示しています。全体的に適度な明るさの画像はこのようなヒストグラムになります。

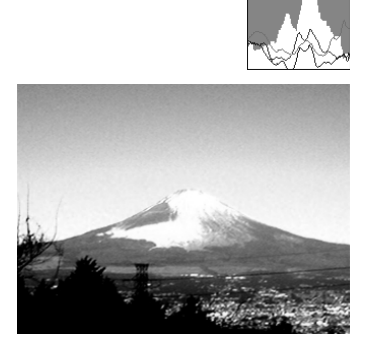

- 
- 重要! 前記のヒストグラムはあくまでも例であり、被写体に よってはヒストグラムの形が例のようにならない場合もあります。
	- 撮影したい画像を意図的に露出オーバーやアンダーにする場合もあるので、必ずしも中央に寄ったヒストグラムが適正となる訳ではありません。
	- 露出補正には限界がありますので、調整しきれない場合があります。
	- フラッシュ撮影など、撮影したときの状況によっては、ヒストグラムによりチェックした露出とは異なる露出で撮影される場合があります。
	- カップリングショット撮影時(66ページ)、プリショット撮影時(68ページ)は、ヒストグラムは表示されません。
	- RGB(色成分)ヒストグラムは、静止画にのみ表示されます。
	- ムービーモードでは、輝度成分のヒストグラムのみが表示されます。

### 各種機能を設定する

RECモードでは、下記の機能を設定することができます。

- ISO感度
- シャープネス
- 彩度
- コントラスト
- グリッド表示のオン/オフ
- 撮影レビュー
- アイコンガイド
- 左右キー設定
- 各種設定の記憶(モードメモリ)
- 各種設定のリセット
- 参考 上記以外に、次の機能も変更できます。操作方法については各ページをご覧ください。-サイズ(52ページ)-画質(53ページ)-ホワイトバランス(61ページ)-デジタルズーム(45ページ)-AFエリア(56ページ)-オートPF(57ページ)-フラッシュ光量(48ページ)-フラッシュアシスト(49ページ)

## ISO感度を変える

暗い場所で撮影するときやシャッター速度を速くしたいとき、ISO感度が変更できます。使用目的に応じてISO感度を設定してください。

- ISO感度とは、光に対する感度をISO(写真フィルムの感度単位)の数値で表したものです。数値が大きいほど感度が高くなり、暗い場所での撮影に強くなります。
- **1.** RECモードにして【MENU】を押します。
- **2. "撮影設定"タブ→"ISO 感度"と選び、【▶】を押します。**
- *3.* **[▲][▼**]で設定内容を選び、[SET]を押します。
	- オート :撮影条件により自動調整します。 ISO 50 :感度が低い ISO 100ISO 200ISO 400 :感度が高い
- 重要! 同じ撮影条件下でISO感度を上げるとシャッター速度は 早くなりますが、画像は多少ざらついた感じ(ノイズが増加した画像)になりますので、きれいに撮りたいときはなるべくISO感度を下げてください。
	- ISO感度を上げてフラッシュ撮影すると、近くの被写体の明るさが適正にならない場合があります。
- 参考 •キーカスタマイズ機能を使うと、【◀】【▶】を押すだけで ISO感度を変更するこどができます(82ページ)。

## シャープネスを変える

撮影される画像の鮮鋭度を設定できます。

- **1.** RECモードにして【MENU】を押します。
- **2. "撮影設定"タブ→"シャープネス"と選び、【▶】を押しま** す。
- *3.* **[▲][▼**]で設定内容を選び、[SET]を押します。

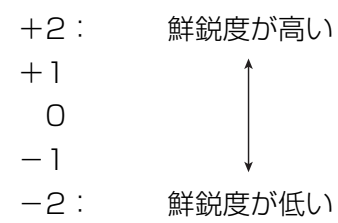

## 彩度を変える

撮影される画像の色の鮮やかさを設定できます。

- **1.** RECモードにして【MENU】を押します。
- **2. "撮影設定"タブ→"彩度"と選び、【▶】を押します。**

### *3.* **【▲】【▼】**で設定内容を選び、【SET】を押します。

+2: 色の鮮やかさが高い  $+1$  $\bigcap$  $-1$ -2: 色の鮮やかさが低い

# コントラストを変える

撮影される画像の明暗の差を設定できます。

- **1.** RECモードにして【MENU】を押します。
- **2. "撮影設定"タブ→"コントラスト"と選び、【▶】を押しま** す。
- *3.* **[▲][▼**]で設定内容を選び、[SET]を押します。

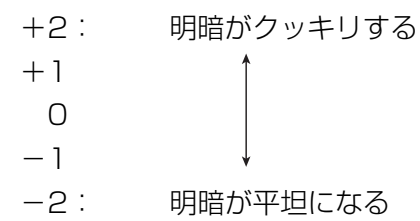

# グリッドを表示する

撮影時、【液晶モニター】に方眼を表示します。カメラを水平や垂 直に保つのに便利です。

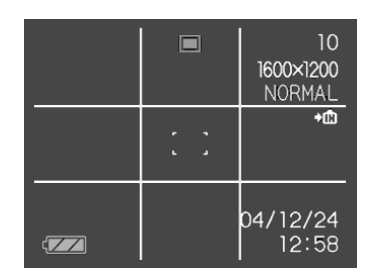

- **1.** RECモードにして【MENU】を押します。
- **2. "撮影設定"タブ→"グリッド表示"と選び、【▶】を押しま** す。
- *3.* **【▲】【▼】**で設定内容を選び、【SET】を押します。

入:グリッドを表示します。切:グリッドは表示しません。

## 撮影した画像を確認する(撮影レビュー)

撮影した直後に撮影した画像を【液晶モニター】で確認することが できます。

- **1.** RECモードにして【MENU】を押します。
- **2. "撮影設定"タブ→"撮影レビュー"と選び、【▶】を押します。**
- *3.* **【▲】【▼】**で設定項目を選び、【SET】を押します。
	- 入:撮影した画像が約1秒間表示されます。
	- 切:撮影した画像は表示されません。

## 画面上のアイコンの意味を確認する (アイコンガイド機能)

RECモード時に【液晶モニター】上でアイコンの意味を確認しなが ら操作することができます(22ページ)。

• アイコンの意味を確認できる機能は、次の通りです。フラッシュモード、フォーカスモード、ホワイトバランス、セルフタイマー、撮影モードただし、ホワイトバランス、セルフタイマー、撮影モードのアイコンの意味は、キーカスタマイズ機能(82ページ)を"ホワイトバランス""セルフタイマー""撮影モード"に設定したときにのみ表示されます。

### **1.** RECモードにして【MENU】を押します。

2. "撮影設定"タブ→"アイコンガイド"と選び、【▶】を押し ます。

#### *3.* **【▲】【▼】**で設定内容を選び、【SET】を押します。

入:各種撮影機能を切り替えたとき、切り替えた機能を示すアイコンの近くに、アイコンの意味が表示されます。切:アイコンの意味を表示しません。

重要! • 次のアイコンは切り替え操作したときにだけアイコンと その意味が表示され、しばらくすると表示は消えます。ーフラッシュモードの"<sub>5A</sub>(フラッシュオート)" (47ページ)ーフォーカスモードの"<u>AT</u>(オートフォーカス)" (55ページ)-ホワイトバランスの"AWB(オートWB)" (61ページ)

# 左右キーに機能を割り当てる(キーカスタマイズ)

【◀】【▶】に、5つの中のどれか1つの機能の操作を割り当てること により、操作しやすくすることができます。

- **1.** RECモードにして【MENU】を押します。
- **2. "撮影設定"タブ→"左右キー設定"と選び、【▶】を押します。**

### *3.* **【▲】【▼】**で割り当てる機能を選び、【SET】を押します。

- 【◀】【▶】を押すだけで、割り当てた機能を設定することがで きるようになります。
	- 撮影モード : (38ページ) EVシフト :(59ページ) ホワイトバランス: (61ページ) ISO感度 :(78ページ) セルフタイマー :(51ページ) 切 :【◀】【▶】に操作を割り当てません。

## 各種設定を記憶させる(モードメモリ)

モードメモリとは、電源を切ったときでも直前の状態を記憶しておく機能です。電源の入/切で毎回設定をし直す手間がはぶけます。

#### ●モードメモリで設定できる機能

撮影モード、フラッシュ、フォーカス方式、ホワイトバランス、ISO感度、AFエリア、セルフタイマー、デジタルズーム、フラッシュ光量、MF位置、ズーム位置

- **1.** RECモードにして【MENU】を押します。
- **2.**【◀】[▶]で"モードメモリ"タブを選びます。
- **3. 【▲】【▼】で設定したい機能を選び、【▶】を押します。**
- **4.[▲] [▼]**で設定内容を選び、[SET]を押します。

入:電源を切ったときにその時点の設定を記憶します。切:電源を切ったときに初期設定に戻ります。

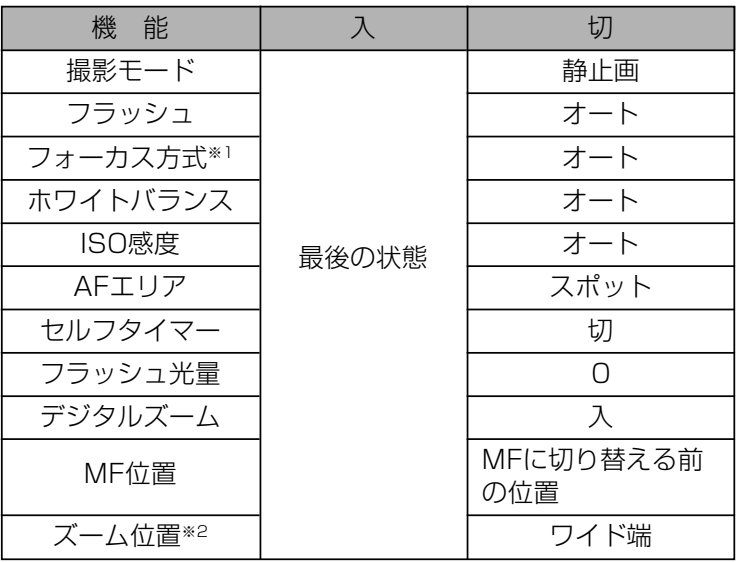

- ※1 ムービーモードでは設定を記憶することができませ ん。自動的にPF(パンフォーカス)に戻ります。※2 ズーム位置では光学ズームの位置のみ記憶します。
- 重要! ベストショットモードでは、シーンの選択をしたり、電 源のオン/オフを行うと、モードメモリが入/切のどちらに設定されていても、撮影設定("撮影モード"、"ズーム位置"以外)は各シーンの初期設定値となります。
	- ムービーモードでは、モードメモリの入/切のどちらに設定されていても、フラッシュは常に **"ட"** (発光禁止) に設定されます。

# 各種設定をリセットする

本機の設定内容を初期値に戻すことができます。初期値については「メニュー一覧表」(157ページ)をご覧ください。

- **1.**【MENU】を押します。
- 2. "設定"タブ→"リセット"を選び、【▶】を押します。
- **3.**"リセット"を選び【SET】を押します。
	- リセットしない場合は"キャンセル"を選びます。

本機は【液晶モニター】を備えていますので、記録されているファ イルを本機だけで確認することができます。

# 基本的な再生のしかた

記録されているファイルを順次送ったり戻したりしながら見ることができます。

- **1.** 【▶】(PLAY)を押します。
	- PLAYモードになり、再生できる状態になります。

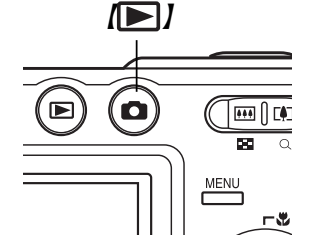

• 【液晶モニター】に画像または メッセージが表示されます。

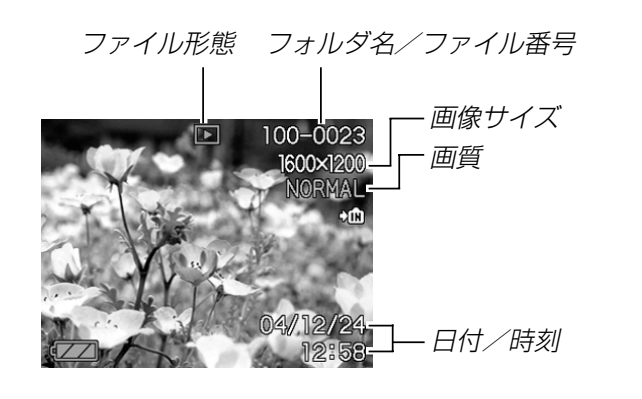

**2.** 【◀】【▶】でファイルを見ていきます。

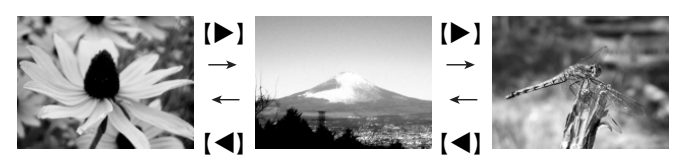

【】を押す:進みます。

【】を押す:戻ります。

- 参考 •【◀】【▶】を押し続けると、ファイルは早送りされます。
	- 初めに表示される画像は簡易画像のため、粗い表示に なっていますが、すぐ後に精細な画像が表示されます。ただし、他のデジタルカメラからコピーした画像は、この限りではありません。

# 音声付き画像を再生する

音声付きの画像( い)が表示される画像)を見るときは、下記のよ うに操作してください。

- **1. PLAYモードにして、【◀】【▶】で音声付き画像を表示さ** せます。
- **2.**【SET】を押します。
	- 画像に録音された音声がスピーカーから再生されます。

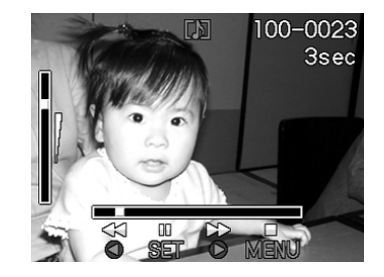

- 音声再生中に、次のような操作ができます。音声を早戻し/早送りする ............. 【◀】【▶】を押し続ける 再生と一時停止を切り替える.........【SET】を押す 音量を調整する ................................【】【-】を押す 再生を中断する ................................【MENU】を押す
- 重要! 音声付き画像の音量調整は、再生/一時停止中に可能で す。

## 反転表示させる

表示している画像を180°反転させることができます。画像を対面の人に見せるときなどに便利です。

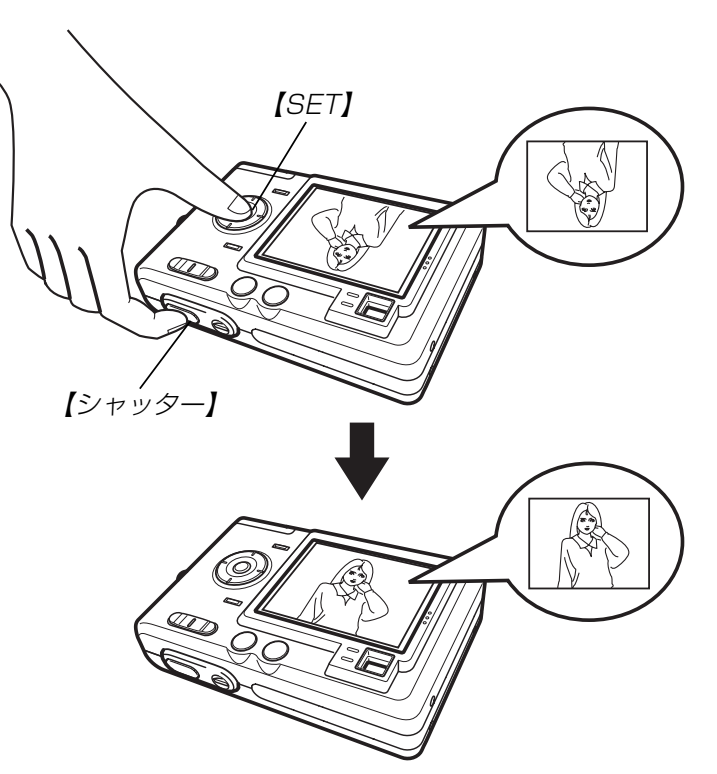

### **1. PLAYモードにして、【◀】【▶】で画像を表示させます。**

- **2.**【シャッター】を押したまま【SET】を押します。
	- 画像が180°反転します。このときは情報表示やヒストグラム等の表示は消え、画像のみの表示となります。
	- 【◀】【▶】で画像の送り、戻しができます。
- **3.** 【▲】【▼】【◆】【以外のボタンを押すと、元の状態に戻り ます。
- 重要! 反転表示中は、【◀】【▶】を押しても、動画、ボイスレ コードファイルのアイコンは表示されません。
	- 拡大表示、カレンダー表示、9画面表示、動画、音声付き画像、ボイスレコードファイルのアイコン表示中は、反転表示できません。

## 画像を拡大して表示する

撮影した画像を4倍まで拡大して表示させることができます。

- **1. PLAYモードにして、【◀】【▶】で拡大したい画像を表示** させます。
- 2. 【ズームボタン】の"Q"側を 押して、画像を拡大します。
	- •【DISP】を押すと、倍率 などの表示のオン/オフができます。

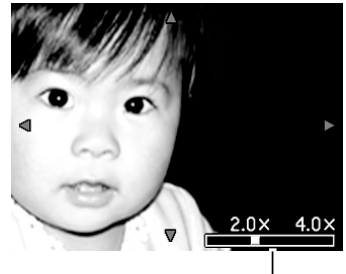

拡大倍率

- **3.** 【▲】【▼】【◆】【で拡大した画像を上下左右にスクロール することができます。
- **4.**【MENU】を押すと、画像は元の大きさに戻ります。
- 重要! 動画は拡大表示できません。
	- 画像のサイズによっては、4倍までの拡大表示ができない場合があります。

# 画像サイズを変える(リサイズ)

撮影した静止画像を、次の2種類のサイズに変えることができます。

- 1280×960pixelsのSXGAサイズ
	- :写真のL判サイズ以下で印刷する場合に最適です。
- 640×480pixelsのVGAサイズ
	- :メールに添付する画像やホームページに貼り付ける画像に最適です。

### **1.** PLAYモードにして【MENU】を押します。

- **2.**"再生機能"タブ→"リサイズ"と選び、【】を押しま す。
	- 静止画が【液晶モニター】 に表示されているときのみ操作することができます。

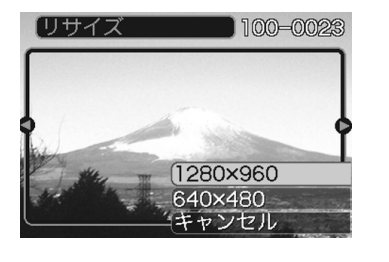

- **3.**【】【】でサイズを変えたい画像を表示させます。
- **4.【▲】【▼】**でリサイズ内容を選び、【SET】を押します。
	- リサイズを中止したいときは、"キャンセル"を選びます。
- 重要! リサイズした画像は、リサイズする前の画像とは別に最 新ファイルとして保存されます。
	- 次の場合はリサイズできません。
		- -画像サイズが640×480pixels以下の画像
		- -画像サイズが2560×1712(3:2)pixelsの画像
		- -動画、ボイスレコードファイルのアイコン
		- このカメラで撮影した画像以外の画像
		- -リサイズした画像を保存できるだけのメモリー容量が残っていない場合
	- リサイズした画像をカメラで表示した場合、日付はリサ
	- イズした日付ではなく、撮影した日付が表示されます。

# 画像の一部を切り抜く(トリミング)

拡大した画像から必要な箇所を切り抜くことができます。

- **1. PLAYモードにして【◀】【▶】でトリミングしたい画像を** 表示させます。
- **2.**【MENU】を押します。
- **3.**"再生機能"タブ→"トリミング"と選び、【▶】を押しま す。
	- 【液晶モニター】に画像を 切り抜くための枠が表示されます。

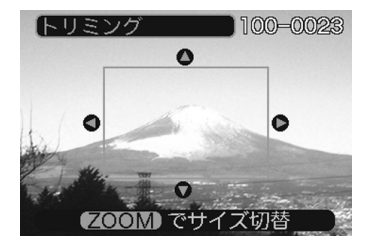

- 静止画が【液晶モニター】 に表示されているときのみ操作することができます。
- **4.**【ズームボタン】を押して、枠の拡大/縮小をします。
	- 画像サイズが小さいほどトリミングできる枠の大きさが限定されます。
- **ゟ. [▲][▼][◀][▶]**で切り抜きたい部分を枠で囲みます。
- **6.**【SET】を押します。
	- トリミングを中止する場合は【MENU】を押します。
- 重要! トリミングした画像は最新ファイルとして保存されま す。
	- 画像サイズが640×480pixelsの画像では、枠は拡大 /縮小できません。
	- トリミングしても、トリミングする前の画像は残っています。
	- 次の場合はトリミングできません。
	- -画像サイズが2560×1712(3:2)pixelsの画像
	- -動画、ボイスレコードファイルのアイコン
	- -このカメラで撮影した画像以外の画像
	- -トリミングした画像を保存できるだけのメモリー容量が残っていない場合
	- トリミングした画像をカメラで表示した場合、日付はトリミングした日付ではなく、撮影した日付が表示されます。

### 動画を再生する

ムービーモードで撮影した動画を再生することができます。

**1.** PLAYモードにして【◀】 【】で再生したい動画を表 示させます。

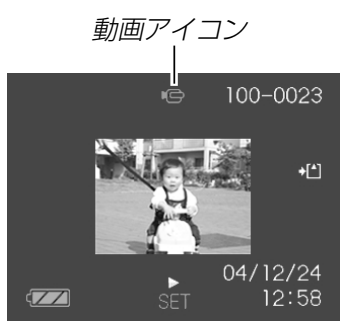

## **2.**【SET】を押します。

- 動画が再生されます。
- 動画再生中に、次のような操作ができます。早戻し/早送りする .....................【】【】を押し続ける 再生と一時停止を切り替える......【SET】を押す 一時停止中にコマ送りする .........【】【】を押す 再生を中断する .............................【MENU】を押す 音量を調整する .............................【】【-】を押す

重要! • 動画の音量調整は、再生/一時停止中に可能です。

## 1つの画面に9つの画像を表示する

撮影した内容を9つまで同時に一覧表示させることができます。

- 1. PLAYモードにして【ズームボタン】の"=="側を押しま す。
	- 9つの画像が表示され、最後に表示されていた画像が枠が付いた状態で中央に表示されます。
	- 画像の総数が9枚以下の場合は、左上から順に画像が表示されます。枠は直前まで【液晶モニター】に表示されていた 画像に付きます。
	- 【◀】【▶】を押して、枠が画面の左端、または右端まで行く と、次の9枚を表示します。
	- ボイスレコードファイル(97ページ)には が表示され ます。

### **2. [▲][▼][◀][▶]**で画像を見ていきます。

例:画像の総数が20枚で、1番目の画像を最初に表示していた場合

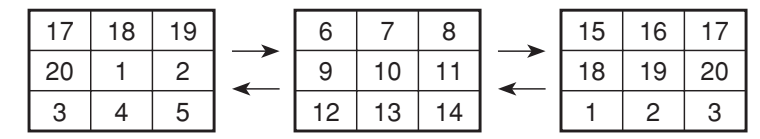

• 通常表示(1画面表示)で見たいときは、目当ての画像に枠を移動して【▲】【▼】 【◀】【▶】以外のボタンを押 します。

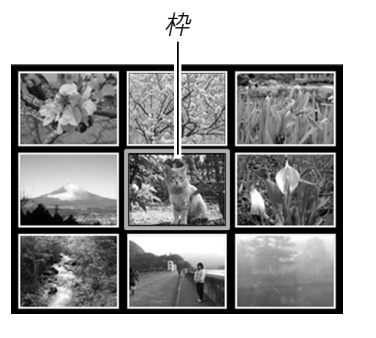

**3.** 【▲】【▼】【◆】【以外のボタンを押すと9画面表示は終了 します。

# カレンダー表示をする

1ヶ月分のカレンダー表示の日付上に、その日に撮影した最初の画像を表示させることができ、見たい画像を素早く探すことができます。

- **1.** PLAYモードにして【▲】( )を押します。
	- 年/月の表示は"表示スタイル"の設定(113ページ)に従って表示されます。
	- 各日付上にその日に撮影した最初の画像が表示されます。

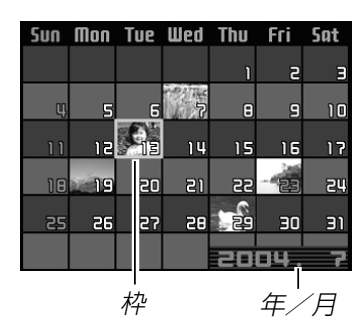

- カレンダー表示を終えるに は【M E N U 】または 【DISP】を押します。
- ボイスレコードファイル(97ページ)には ♥ が表示され ます。
- このカメラで表示できないデータの場合は 2 が表示され ます。
- **2. 【▲】【▼】【◀】【▶】で見たい画像のある日付に枠を移動して** 【SET】を押します。
	- その日に撮影した最初の画像が表示されます。

## 画像を自動的にページめくりさせる(スライドショー)

撮影した内容を自動的に次々とページめくりさせる機能(スライドショー)です。ページめくりの間隔を設定することもできます。

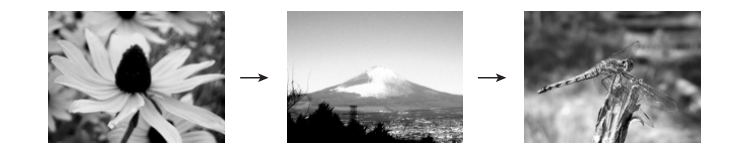

- **1.** PLAYモードにして【MENU】を押します。
- **2. "再生機能"タブ→"スライドショー"と選び、【▶】を押し** ます。

**3.** 表示させる画像の種類や時間を設定します。

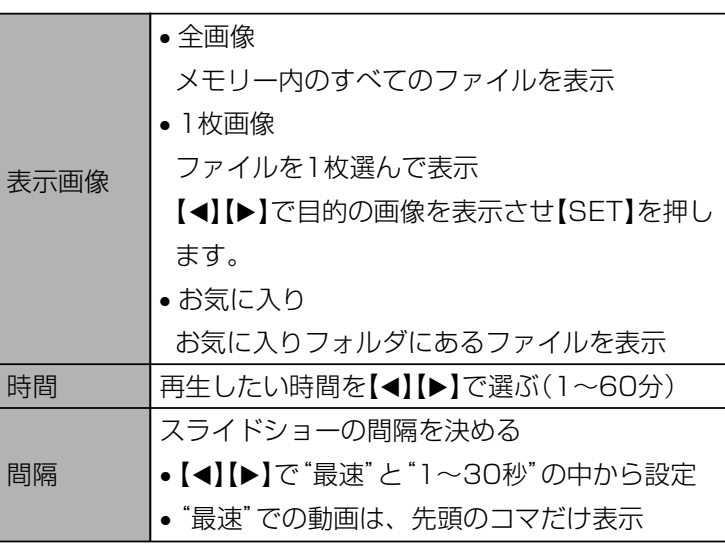

### **4.【▲】【▼】で"開始"を選び【SET】を押します。**

• 指定した条件でスライドショーが始まります。

### **5.** もう一度【SET】を押すと、スライドショーが終了しま す。

- •【DISP】、【MENU】、【▲】【▼】【◀】【▶】以外のボタンを押 してもスライドショーは終了します。
- •"時間"で設定した時間が経過すると自動的に終了します。
- 
- 重要! •画面の切り替わり中はボタン操作が効かなくなります。 画面が静止しているときにボタン操作をしてください。ボタンが効かない場合は、しばらくボタンを押し続けてください。
	- •スライドショー再生中に【◀】【▶】を押すと、画像を送る ことができます。
	- 動画は音声とともに1回再生します。
	- ボイスレコードファイルと音声付き静止画は音声を1回再生します。
	- スライドショーの"間隔"を"最速"に設定した場合は動画、音声付き静止画、ボイスレコードの音声は再生されません。"最速"以外に設定している場合は何秒に設定しても動画と音声(音声付き静止画、ボイスレコード)は最後まで再生されます。
	- •音声再生中に【▲】【▼】を押して、音量を調整することが できます。
	- パソコンからコピーした画像や、他のデジタルカメラの画像では、設定した間隔より長くなる場合があります。
	- •【DISP】を押すことで、画面の表示内容を切り替えるこ とができます(23ページ)。

## USBクレードルにセットしたままスライドショーさせる(フォトスタンド機能)

カメラをUSBクレードルにセットしたままスライドショーができます。電池の消耗を気にせずに、フォトスタンドのように画像を見ることができます。フォトスタンド機能はスライドショーの設定にしたがって表示します。あらかじめスライドショーの設定を行ってください(92ページ)。

### **1.** カメラをUSBクレードルにセットします。

• カメラの電源を入れたまま、USBクレードルの上にセットしないでください。

### **2.** USBクレードルの【PHOTO】を押します。

- スライドショーが始まります。
- •【MENU】を押すと、スライ ドショーの各設定項目が設定できます。スライドショーを再開するには、メニュー表示中に【MENU】 を押すか、"開始"を選んで【SET】を押してください。

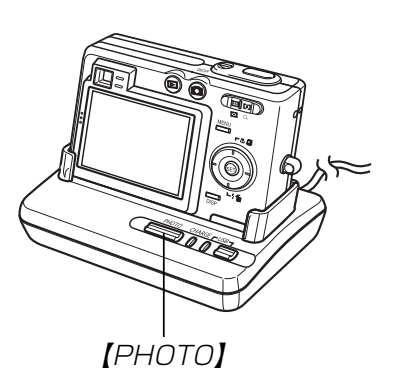

• 音声再生中に【▲】【▼】を押し て、音量を調整することができます。

### **3.**【PHOTO】を押すと、スライドショーが終了します。

重要! • スライドショー中は電池の充電ができません。充電する 場合はスライドショーを終了してください。

### 回転表示させる

画像の回転情報(向き)を画像ファイルに書き込むことができます。再生時には回転情報をもとに画像を表示することができます。縦置きで撮影した画像に使用すると便利です。

- **1.** PLAYモードにして【MENU】を押します。
- **2. "再生機能"タブ→"回転表示"と選び、【▶】を押します。** 
	- 静止画が【液晶モニター】に表示されているときのみ操作 することができます。
- 3. 【◀】【▶】で回転させたい画像を表示させます。
- *4.* **【▲】【▼】で"回転"を選び、** 【SET】を押します。
	- •"回転"を選んだ状態で【SET】を押すたびに、 90°ごとに右まわりに回 転します。

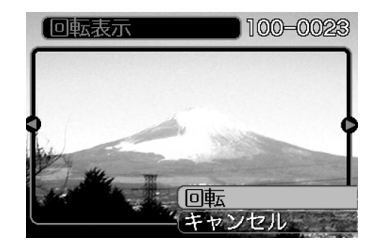

- **5.**【MENU】を押して、設定を終了します。
- 重要! メモリープロテクトをかけたファイルは、回転すること はできません。メモリープロテクトを解除してから操作してください。
	- 他のデジタルカメラで撮影した画像では、回転できない場合があります。
	- 動画/ボイスレコードファイルのアイコンは回転表示できません。

## 画像ルーレット機能を使う

カメラ内の画像を【液晶モニター】でルーレットのように送りなが ら1枚の画像を選択していく機能です。最後に選択される画像がどれになるかはわかりません。全く規則性がありません。

- **1. 電源が切れている状態で、【◀】を押したまま** 【 】(PLAY)を押して電源を入れます。
	- 【◀】は【液晶モニター】が表示されるまで押し続けてくださ  $\bigcup_{\alpha}$
	- 画像ルーレットが開始され、最後に1枚の画像が選択され止まります。

2. 【◀】【▶】を押すと、画像ルーレットを再開します。

**3.** RECモードにするか、【電源ボタン】を押して電源を切る と、画像ルーレット機能は終了します。

- 重要! 動画やボイスレコードファイルは画像ルーレットの対象 となりません。
	- 静止画が1枚だけの場合は、画像ルーレット機能に入りません。
	- カメラで撮影した画像がルーレットの対象となります。他の画像が入っていると、画像ルーレット機能が動作しない場合があります。
	- 画像が停止してから約1分以上、次の画像ルーレットを開始しないと、通常のPLAYモードになります。
	- 画像ルーレット機能は"REC/PLAY"の設定(116 ページ)が"パワーオン"または"パワーオン/オフ"の場合に使用できます。

### 画像に音声を追加する (アフターレコーディング機能)

アフターレコーディング機能(アフレコ)により、撮影済みの画像に音声を追加することができます。また、音声付き画像(  $\Box$  が表 示される画像)に録音された音声を、記録し直すことができます。

- 録音形式: WAVE/ADPCM記録形式 音声を録音するためのWindows標準フォーマットです。拡張子は".WAV"となります。
- 録音時間:1画像につき最長約30秒間
- 音声ファイルサイズ: 約120KB(約4KB/秒で30秒間録音時)
- **1. PLAYモードにして【◀】【▶】で音声を追加したい画像を** 表示させます。
- **2.**【MENU】を押します。
- **3.**"再生機能"タブ→"アフレコ"と選び、【▶】を押しま す。

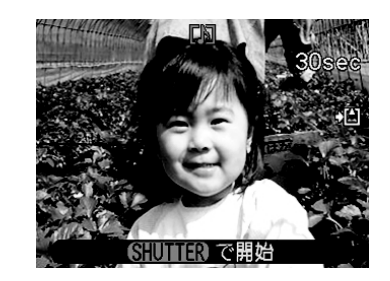

- **4.**【シャッター】を押して、音声を録音します。
- **5.**【シャッター】を押すか約30秒経つと録音を終了し、音声 を記録します。

## 音声を記録し直す

- **1. PLAYモードにして、【◀】【▶】で音声を記録し直したい** 画像を表示させます。
- **2.** 音声追加(アフレコ)の手順2~3(96ページ)と同じ操作 により"アフレコ"を選び、【】を押します。

### *3.* **[▲][▼**]で"消去"を選び、[SET]を押します。

- 音声を消すだけにしたいときは、上の手順3操作後に【MENU】を押してください。
- **4.** 音声追加(アフレコ)の手順4~5と同じ操作により、音声 を録音します。
	- 前に録音していた音声は消え、新しい音声が録音されます。

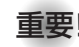

- イク】を必ず対象に向け てください。
- 指などで【マイク】をふ さがないようにご注意ください。
- 録音の対象がカメラから遠くに離れると、きれいに録音されませ $h_{\alpha}$

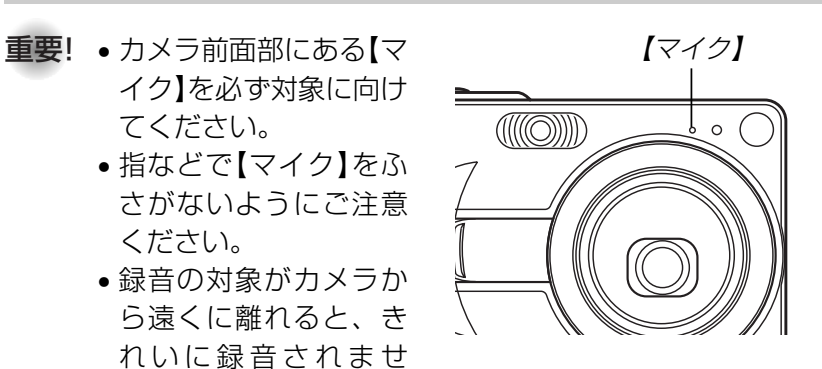

- 音声を追加した画像には、 【】】(音声アイコン)が表示さ れます。
- メモリー容量が少ないときは、録音できない場合があります。
- 次の場合は音声を追加することはできません。-ムービー画像に音声を追加しようとした場合
- -画像にメモリープロテクトがかかっている場合(102ページ)
- 音声を記録し直した場合または音声を消去した場合、前に録音していた音声は消え、二度と元に戻すことはできません。音声を記録し直す際は、よく確かめてから行ってください。

## 音声を再生する

ボイスレコードファイルに録音した音声を再生します。

**1. PLAYモードにして、【◀】【▶】で再生したい音声が録音** されたボイスレコードファイル( ↓ が表示される画像)を 表示させます。

## **2.**【SET】を押します。

• ボイスレコードファイルの音声がスピーカーから再生されます。

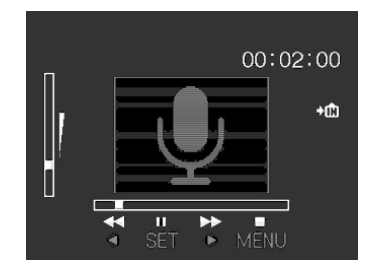

• 音声再生中に、次のような操作ができます。音声を早戻し/早送りする ......【◀】【▶】を押し続ける 再生と一時停止を切り替える ...【SET】を押す 音量を調整する ..........................【 】【-】を押す 再生を終了する ..........................【MENU】を押す

- 
- 重要! ボイスレコードファイルの音量調整は、再生/一時停止 中に可能です。
	- 録音時にマークを付けたボイスレコードファイルでは、一時停止中に【▲】【▶】を押すことにより、マークを付け た位置まで再生位置を移動させることができます。続けて【SET】を押すと、マークを付けた位置から再生を始 めることができます。